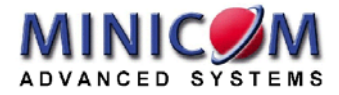

# **AristoClass™**

# **User Guide**

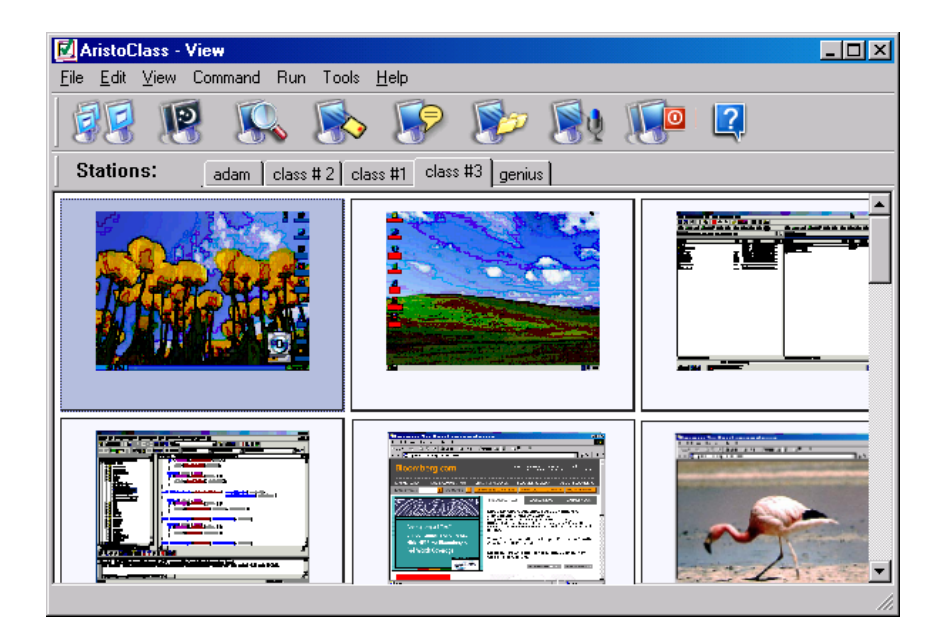

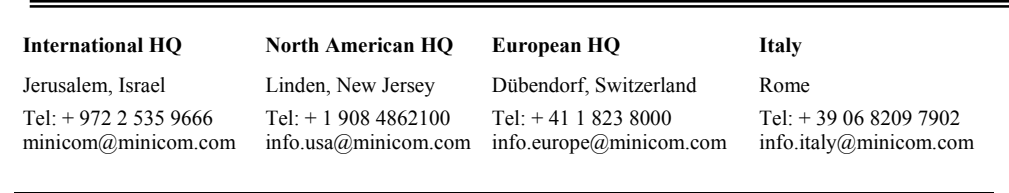

**www.minicom.com Customer support - support@minicom.com**

# **Table of Contents**

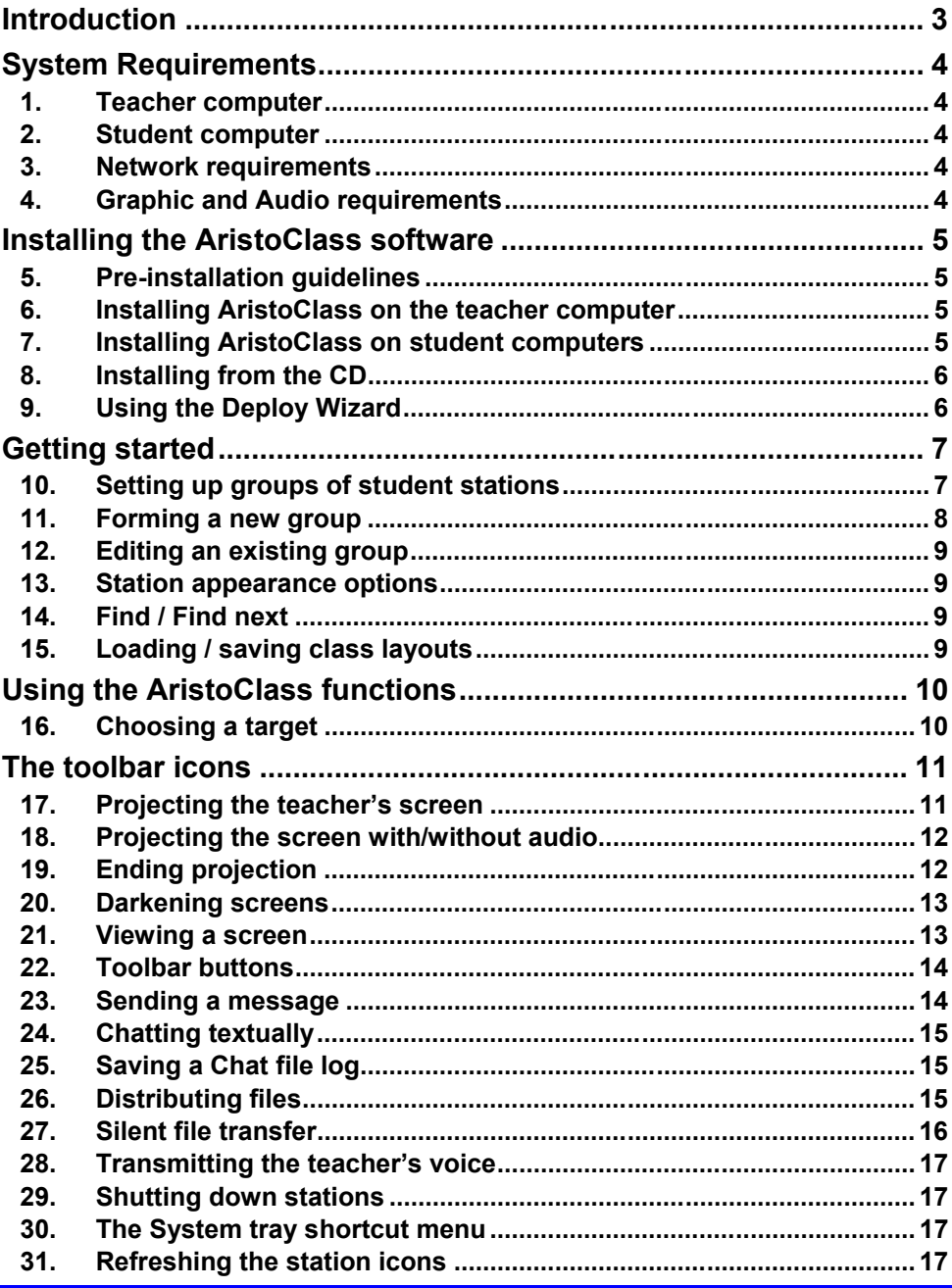

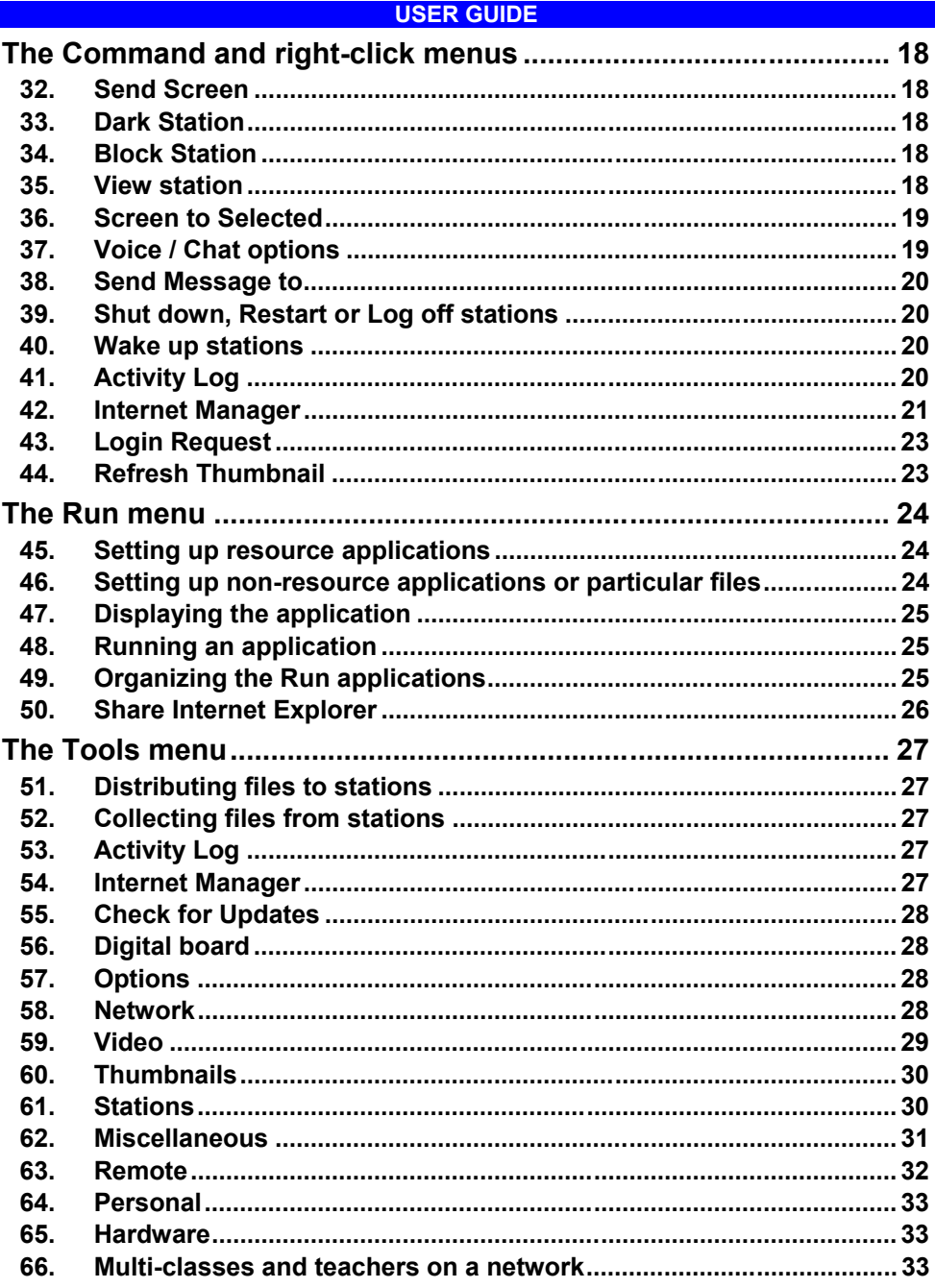

Copyright © Minicom Advanced Systems. All rights reserved

# **Introduction**

<span id="page-3-0"></span>AristoClass is a revolutionary way of controlling a computerized environment. AristoClass gives a tremendous amount of interaction between all the connected parties. AristoClass is the perfect solution for educational establishments, large and small corporate enterprises, and government or military institutions.

With AristoClass you can:

- Remotely control student workstations.
- Darken students' screens to grab their attention.
- Monitor multiple students' screens simultaneously.
- Demonstrate hands-on by projecting the teacher's screen to student computers.
- Transmit Audio to students independently or while projecting a screen.
- Voice chat (Full duplex Intercom) with a student independently or while projecting a screen.
- Chat textually.
- Transfer student screens in real time.
- Send messages.
- Send and collect files.
- Remotely run student applications.
- Emphasize points on the screen with a Digital board.
- Monitor active applications to see exactly what students are doing.
- Have multiple classes and teachers in large organizations.

# **System Requirements**

<span id="page-4-0"></span>Set out below are the requirements needed to run AristoClass.

# **1. Teacher computer**

Pentium III – 700 MHz or higher with:

- Windows 98, 2000, 2003, NT4, Me or XP.
- 128 MB RAM or higher recommended.
- 10MB free Hard disk space
- 10/100-BASE-T Network card.

# **2. Student computer**

Minimum Pentium II - 450MHz or higher with:

- Windows 98, 2000, 2003, NT4, Me or XP.
- 128 MB RAM or higher recommended.
- 10/100-BASE-T Network card.

# **3. Network requirements**

- TCP/IP Protocol.
- 10/100-BASE-T Hub, Network switch recommended

If the network is properly configured then AristoClass will work, if the network is not configured properly then your System Administrator should configure the network, including the TCP/IP protocol.

# **4. Graphic and Audio requirements**

For all computers:

- Any graphic adapter supported by Windows
- Windows compatible Sound card
- Microphone and speakers or headphones

# **Installing the AristoClass software**

<span id="page-5-0"></span>The AristoClass CD contains the setup program for the teacher and students. The following sections explain how to install the AristoClass software.

# **5. Pre-installation guidelines**

The AristoClass Teacher program detects all computers on the network and subnetwork that have the student software installed. Therefore ensure that:

- The Network is properly configured and running
- All computers are switched on

# **6. Installing AristoClass on the teacher computer**

To install the teacher program on the teacher's computer:

- 1**.** Insert the CD. The installation program should appear on the screen. Follow the instructions choosing Master when prompted. If the installation program does not appear, follow steps 2-6 below.
- 2. Click **Start**, and choose **Run**. The Run Dialog box appears.
- 3. Click **Browse** to locate the CD drive.
- 4. Double click **setup.exe**.
- 5. Click **OK**. The setup process begins. When prompted, choose to install the Teacher program.
- 6. Click **Next** and **Finish** to install the default settings. The computer

reboots automatically and a shortcut icon  $\Box$  appears on the desktop.

# **7. Installing AristoClass on student computers**

There are 2 ways of installing AristoClass on student computers:

- Installing from the CD onto each computer
- Only for Windows XP, 2000 and later Using the Deploy Wizard

### <span id="page-6-0"></span>**8. Installing from the CD**

<span id="page-6-1"></span>To install the student program on each computer, follow the same steps as when installing the teacher software. When prompted, choose to install the Student program.

# **9. Using the Deploy Wizard**

Use the **Deploy Wizard** for Windows XP, 2000 and later to install the software onto any computer connected to the same Network. To use the Deploy Wizard you must have Administrator rights on all computers.

From the teacher computer that already has AristoClass installed, do the following:

1. Choose Start/Programs/AristoClass/Deploy. The Deploy Wizard window appears. See Figure 1.

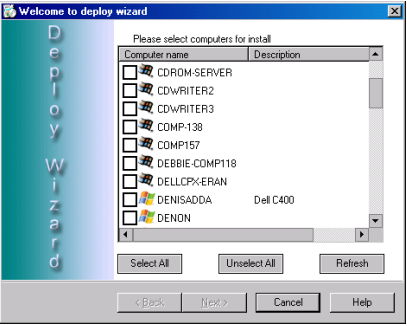

**Figure 1 The Deploy Wizard window**

- 2. Check the boxes next to the names of the computers you wish to install AristoClass on, and click **Next**.
- 3. Locate the AristoClass **setup.exe** file and install it on all selected computers.

# <span id="page-7-1"></span>**Getting started**

<span id="page-7-0"></span>Run the Teacher program by clicking the AristoClass icon in the System tray. The AristoClass View window appears. See Figure 2.

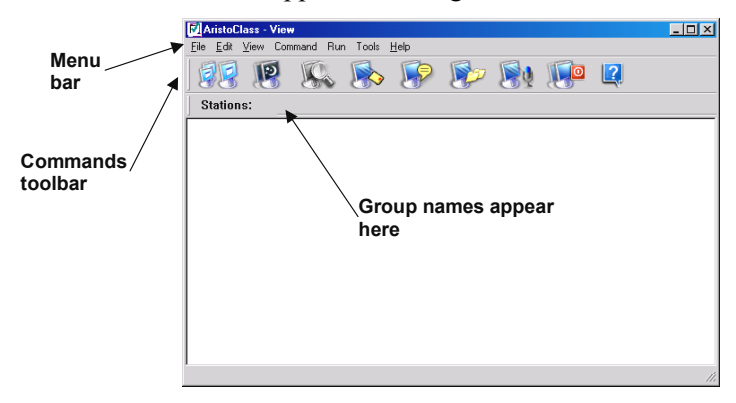

**Figure 2 The AristoClass View window**

#### **10. Setting up groups of student stations**

Set up groups of student stations to appear in the **AristoClass** View window. The teacher monitors and controls these groups.

To set up a group:

- 1. From the **Tools** menu select **Options**.
- 2. Press the **Stations** tab, the following box appear. See Figure 3. This is where groups of stations are listed and where new groups are made. Also existing groups can be edited.

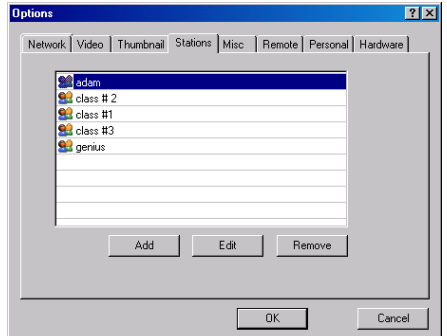

**Figure 3 Stations options box**

#### **USER GUIDE**

# <span id="page-8-0"></span>**11. Forming a new group**

To form a new group of stations:

1. Click  $\frac{\text{Add}}{\text{Add}}$  . The Select Stations box appears. See Figure 4.

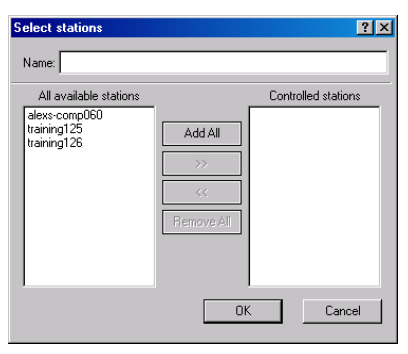

**Figure 4 The Select Stations box**

- 2. Type a name for the new group in the **Name** box, e.g. Class 1.
- 3. Highlight the desired stations in the **All available stations list**. This list contains the names of all switched on computers on the network that have the AristoClass student software installed.
- $4 \quad \text{Press}$   $\longrightarrow$   $\begin{vmatrix} \text{odd All} \\ \text{or} \end{vmatrix}$  Add All to transfer the desired stations to the **Controlled stations** lists.
- 5. Click **OK**. The new group appears in the Stations options box and also as a tab below the Toolbar icons on the AristoClass Main window.
- 6. Click the tab to display the group in the View window. See Figure 5. The stations appear with the computer name below each one.

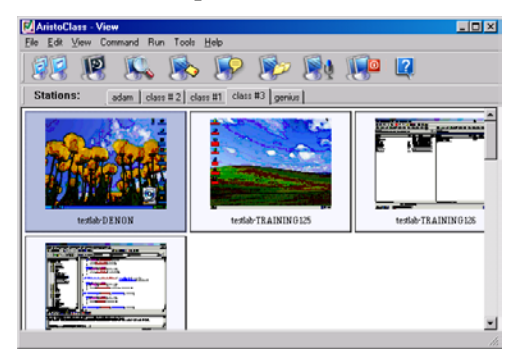

**Figure 5 The View window displaying a group** 

### <span id="page-9-0"></span>**12. Editing an existing group**

To edit an existing group:

- 1. From the Stations options box, highlight the desired group and click Edit . The Select Stations box appears.
- 2. Make the desired changes and click **OK**.

#### **13. Station appearance options**

The stations can be displayed in different styles. From the **View** menu choose between thumbnails, icons or as a list. The thumbnails and icons can be different sizes.

**Note!** Only as thumbnails can you see the station screens in miniature.

**Note!** Only in icon view you can also display offline stations.

### **14. Find / Find next**

From the **Edit** menu use the **Find**/**Find next** features to search for a station by typing one or more letters of the station name.

### **15. Loading / saving class layouts**

When stations appears as icons, you can move and organize them on the screen. Save these layouts for future use.

To save a layout:

From the **File** menu click **Save class layout**. The Save box opens. Save in an appropriate place.

To load a layout:

- 1. Ensure that the appropriate group is selected from the Group tab.
- 2. From the **File** menu click **Load class layout**. The layout loads.

# **Using the AristoClass functions**

<span id="page-10-0"></span>The AristoClass functions are performed from the toolbar icons, or from a number of different menus as explained below.

Activating a function involves the following 2 steps:

- 1. Choosing a target.
- 2. Selecting the desired function.

# **16. Choosing a target**

The target could be:

- One or more stations
- All stations

To select 1 station:

Click the desired Station/thumbnail/icon.

To select more than one station:

Press and hold **Ctrl** and click the desired Station/thumbnail/icon.

To select all stations:

Press **Ctrl+A**..

Or

Leave all stations unselected.

# **The toolbar icons**

<span id="page-11-0"></span>The table below sets outs the toolbar icons and their functions. These are explained in detail below.

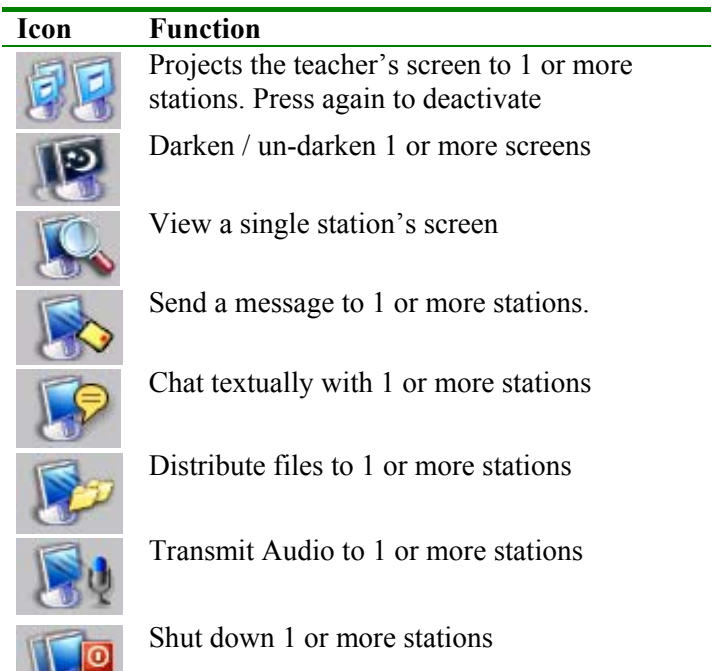

Help

# **17. Projecting the teacher's screen**

Project the teacher's screen to 1 or more stations. Project the screen alone or with audio.

To project the teacher's screen:

1. Select the target stations.

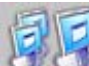

2. Click . The teacher's screen projects to the stations. A Screen icon appears on each targeted station thumbnail.

#### **USER GUIDE**

# <span id="page-12-0"></span>**18. Projecting the screen with/without audio**

To activate/deactivate the audio signals:

1. From the Menu bar choose Tools/Options. Click the Video tab. The Video options window appears. See Figure 6.

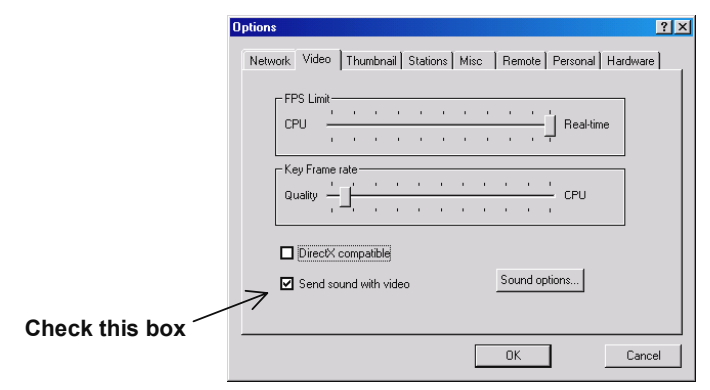

#### **Figure 6 The Video option s window**

- 2. Check/uncheck **Send sound with video**.
- 3. Click **OK** to save and exit.

# **19. Ending projection**

1. Select the target stations.

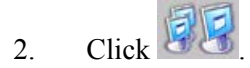

#### **Note!**

To cancel all presently running functions: from the Menu bar choose Commands/Cancel commands.

### <span id="page-13-0"></span>**20. Darkening screens**

To darken screens:

1. Select the target stations.

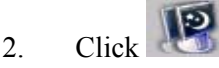

To un-darken screens:

1. Select the target.

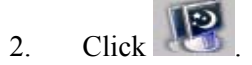

#### **21. Viewing a screen**

View a single station's screen.

To view a screen:

1. Select the target station.

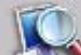

2. Click **CLIC** or double-click the target station. **AristoClass** minimizes and the station's screen appears.

See Figure 7.

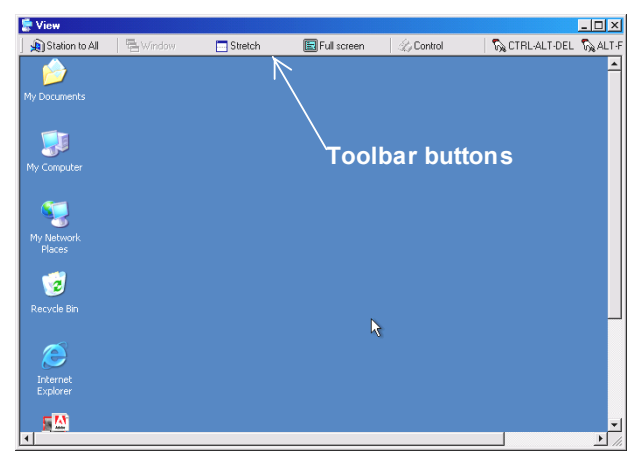

**Figure 7 The viewed screen** 

#### **USER GUIDE**

# <span id="page-14-0"></span>**22. Toolbar buttons**

When viewing a screen, you can do the following with the Toolbar buttons:

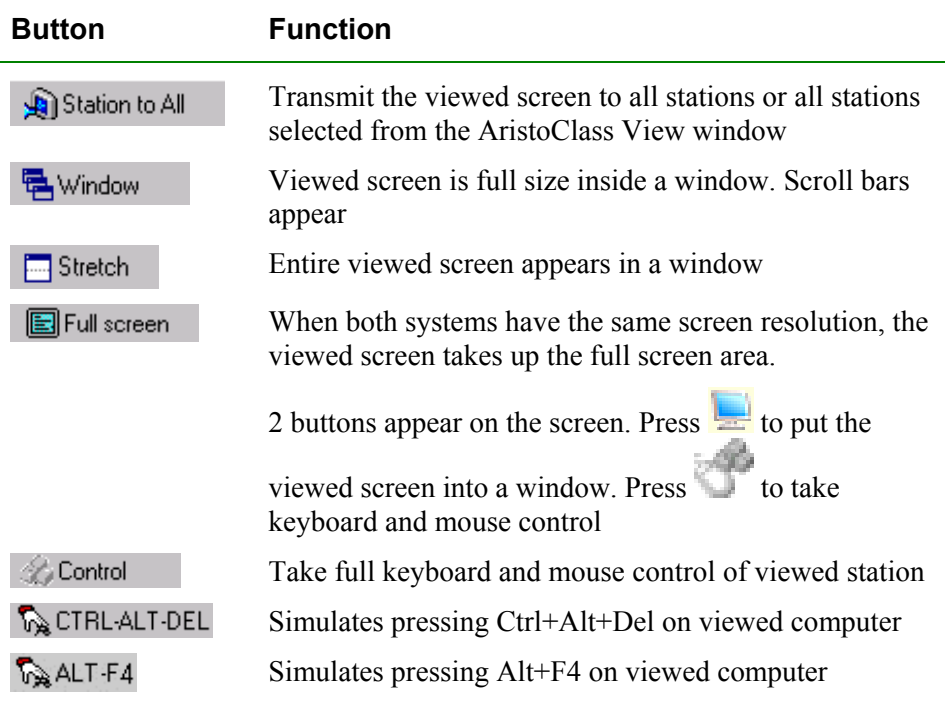

# **23. Sending a message**

To send a message:

- 1**.** Select target.
- 2. Click **CLICK** . The Message window appears.
- 3. Write a message.
- 4. Click **Send**. The message appears on the stations' screen.

# <span id="page-15-0"></span>**24. Chatting textually**

Chat textually with one or more students. The chat can be read by the teacher only or by all targeted stations.

To start a chat session:

- 1. Select target stations.
- 2. Click the button. The Chat box opens on the teacher and station screens.
- 3. Type text.
- 4. Press **Send**. The teacher's text goes to all targeted stations.
- 5. Text from the students can be sent:
- Only to the teacher

Or

• To the teacher and all other targeted stations

To send the text to the other targeted stations:

From the Options menu check **Group chat**.

To send the text only to the teacher:

From the Options menu uncheck **Group chat**.

To end Chat:

From the Options menu click **Close Chat**. Students cannot close the Chat window.

# **25. Saving a Chat file log**

To save a Chat file log:

From the **File** menu click **save log**. Choose a name and save the file.

# **26. Distributing files**

Distribute files to 1 or more stations. The file goes to the stations Shared folder. By default this folder is C:\download. You must set up a guest account with Administrator rights on all computers. Enable sharing of the folder.

<span id="page-16-0"></span>To change the Shared folder:

- 1. Choose Tools/Options.
- 2. Select the Remote tab. The Remote options window appears. See below.

<span id="page-16-1"></span>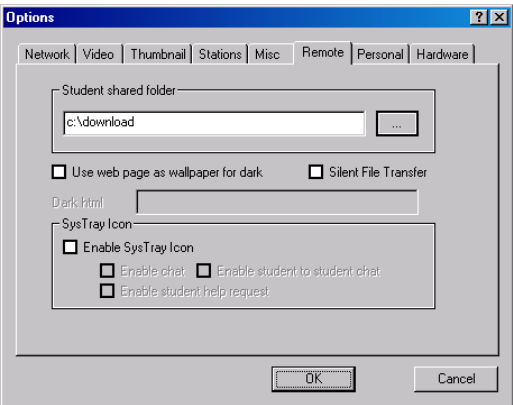

**Figure 8 The Remote options window**

- 3. Browse the folders to change the Student Share[d folder.](#page-16-1)
- 4. Click OK.

To distribute files:

1. Select the target stations.

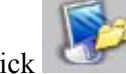

2. Click . The Open box appears. Locate the desired file and click open. The file is sent.

# **27. Silent file transfer**

By default, when files are distributed they appear on the station Desktop. You can send the files to the shared folder without them appearing on the Desktop.

To do so:

In the Remote options window - Figure 8 above - Check Silent File Transfer.

### <span id="page-17-0"></span>**28. Transmitting the teacher's voice**

Transmit the teacher's voice to 1 or more stations. This can be done independently or while for example projecting a screen.

To broadcast the teacher's voice:

- 1. Select target stations.
- 2. Click **. Microphone icons appear on the teacher's screen.**
- 3. Speak into the microphone.

To end the transmission, click .

# **29. Shutting down stations**

To shut down stations:

- 1**.** Select the target stations.
- $2 \quad$  Click  $\mathbb{R}$ . The stations shut down.

# **30. The System tray shortcut menu**

Right-click the **AristoClass** icon in the System tray. A menu with shortcuts to the most common functions appears. See Figure 9. Use these shortcuts to save time. View in this menu opens AristoClass.

<span id="page-17-1"></span>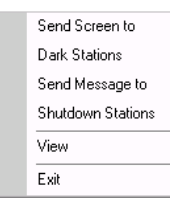

**Figure 9 Shortcut menu** 

### **31. Refreshing the station icons**

From the **View** menu press Refresh to show any changes instantly. Or click the group name tab to refresh screens.

# **The Command and right-click menus**

<span id="page-18-0"></span>For the **Command** menu first select target stations. From the Menu bar, click **Command**. The Command menu appears.

**Station right-click menu** - Right-click an individual station, a menu appears. From this menu you perform functions with that individual station.

The functions set out below can be performed from the **Command** menu or the station right-click menu or both, as indicated.

**Canceling functions!** To cancel any of the functions below:

From the menu, click **Cancel**.

You can perform the following functions from the menus:

### **32. Send Screen**

To send the teacher's screen to a station:

From the menu click **Send Screen**. The teacher's screen appears on the target station.

# **33. Dark Station**

To darken the station:

From the menu, click **Dark Station**.

# **34. Block Station**

To block the station computer without darkening the screen:

From the menu, click **Block Station**.

### **35. View station**

To view the station:

From the menu, click **View station**.

#### <span id="page-19-0"></span>**36. Screen to Selected**

To transmit one station's screen to other stations **(Right-click menu only)**:

- 1. Select the stations to which you want to send the screen.
- 2. Right-click the station you want to transfer the screen of.

**Note!** When viewing stations as icons, you must press **Ctrl** and select this station before opening the right-click menu.

3. Click **Screen to Selected**. The screen broadcasts. Screen icons appear on the teacher's screen.

**Note!** To simultaneously transmit Audio, enable **Send sound with video**, as explained in section 18 on page12.

### **37. Voice / Chat options**

There are a number of different Voice / Chat options as follows:

To send the teacher's voice to 1 or more stations:

- 1. Select the stations to which you want to send the audio.
- 2. From the **Command** menu select **Send Teacher Voice**. Microphone icons appear on the teacher's screen.

To chat (full duplex) with a single student:

- 1. Open the Right-click menu of the desired station.
- 2. Select **Talk with Student**. A Microphone icon appears on the teacher's screen.

To enable 2 students to chat (full duplex):

1. Hold down the **Ctrl** key and select the 2 stations.

**Important!** Keep the **Ctrl** key pressed throughout this operation.

2. Right-click either station. Click **Station to Station Voice**. Microphone icons appear on the teacher's screen.

To enable random students to chat (full duplex):

Follow the 2 steps above, selecting 4 or more stations. When selecting an odd number of stations, one of them will be excluded from the chat.

#### <span id="page-20-2"></span><span id="page-20-1"></span>**USER GUIDE**

#### <span id="page-20-0"></span>**38. Send Message to**

To send a message to the station:

From the menu, click **Send Message to**. Write a message and send.

# **39. Shut down, Restart or Log off stations**

To shut down, restart or log off the station:

From the menu, click the [appropriate](#page-20-1) line. The station responds accordingly.

# **40. Wake up stations**

This feature powers up stations that have Wake on LAN hardware support.

In Thumbnail view offline stations are not displayed so **Wake Up Stations** appears in the **Command** menu only.

In Icons view, you have the option to display offline stations, see page 9. You can select one or more offline stations and right-click to get the command.

# **41. Activity Log**

Monitor student computer activity with the Activity Log. **(Right-click menu only)**.

From the menu, click **Activity Log**. The Application Activity window appears. See Figure 10.

| Application                                                                                    | Station                                                 | User                                                | Activity                                             |              |
|------------------------------------------------------------------------------------------------|---------------------------------------------------------|-----------------------------------------------------|------------------------------------------------------|--------------|
| MUSH ROOM<br>c:\program files\acces<br>c:\swindows\explorer.exe<br>morel exec.<br>explorer.exe | DENON<br>TRAINING-126<br>TRAINING-126<br>DENON<br>DENON | testiab<br>testlab<br>delited<br>testlab<br>deliced | 00:01:30<br>00:01:58<br>000030<br>00:01:57<br>000029 |              |
|                                                                                                |                                                         |                                                     | Save                                                 | <b>Beset</b> |

**Figure 10 The Application Activity box** 

This box shows all applications used in the current session.

To clear this list, click **Reset**. To save this list click **Save.** Save it as a text file. To refresh the list click **Refresh**.

#### <span id="page-21-0"></span>**Internet Activity**

Click the **Internet Activity** tab to see all the Web site visited during the current session.

<span id="page-21-2"></span>To clear this list, click **Reset**. To save this list click **Save.** Save it as a text file. To refresh the list click **Refresh**.

#### **Task Manager**

Click the **Task Manager** tab to see all the applications and services running.

To refresh the list click **Refresh**. T[o save this](#page-21-1) list click **Save.** Save it as a text file.

<span id="page-21-1"></span>To terminate an application:

- 1. Select the application.
- $2 \quad$  Click  $^{\circ}$  Terminate

**Warning!** Do not terminate an unfamiliar running service as this could crash the computer(s)!

### **42. Internet Manager**

Limit the Web sites that the stations can access. **(Right-click menu only)**.

To do so:

From the menu, click **Internet Manager**. The **Internet Access Control** box appears. See Figure 11.

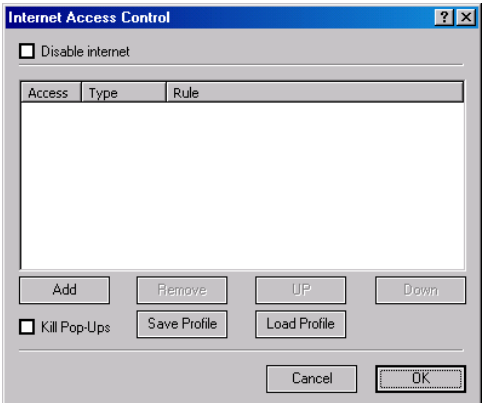

**Figure 11 The Internet Access Control box** 

#### **USER GUIDE**

The following options are available:

### **Disable Internet**

Completely disable Internet use.

### **Add**

To block access to a particular IP/URL/part of a URL:

1. Click  $\begin{vmatrix} \text{Add} \\ \text{The Add box appears. See Figure 12.} \end{vmatrix}$ 

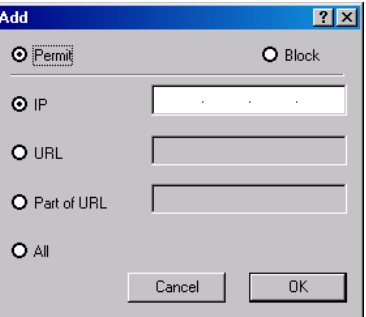

**Figure 12 The Add box** 

2. Choose **Block**.

3. Choose IP/URL/part of a URL and write in the desired address.

To allow access only to a particular IP/URL/part of a URL specify the address and then block access to the rest of the Internet as follows:

- 1. In the Add box Choose **Permit**.
- 2. Choose IP/URL/part of a URL and write in the desired address.
- 3. Click **OK**. The address appears in the Internet Access Control box list.
- 4. Reopen the **Add** box and choose **Block** and check **All**.
- 5. Click **OK**. The block appears in the Internet Access Control box list.

Add further addresses as needed. The list is in order of priority. So addresses

that appear after the block will not be accessed. Use the  $\vert$  UP button to move accessible addresses before the block.

#### <span id="page-23-0"></span>**Remove**

To remove an address:

Select the desired address and click . Bemove

#### **Kill Pop ups**

Check to disable pop ups.

#### **Save / Load profile**

Save a profile of access options for future use.

To save a profile:

Click Save Profile and save it in an appropriate place.

To load a profile:

 $Click \mid$  Load Profile  $\mid$  and locate the appropriate profile.

### **43. Login Request**

To request a station to login:

From the menu, click **Login Request**. The Login box appears on the station's screen. See Figure 13.

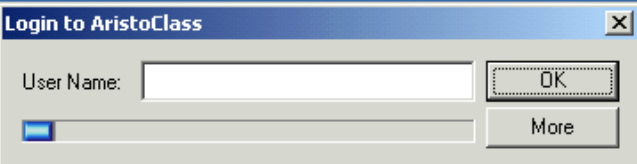

**Figure 13 The Login box** 

The student types his User Name and logs in. This name appears below the screen thumbnail. The student can also type in his email address. Click

to get a space for the email.

### **44. Refresh Thumbnail**

More

To refresh the thumbnail:

From the menu, click **Refresh Thumbnail**.

# **The Run menu**

<span id="page-24-0"></span>The following functions appear in the Run menu.

# **45. Setting up resource applications**

1**.** Choose **Run**/**Add to Run**. The Add Application box appears.

See Figure 14.

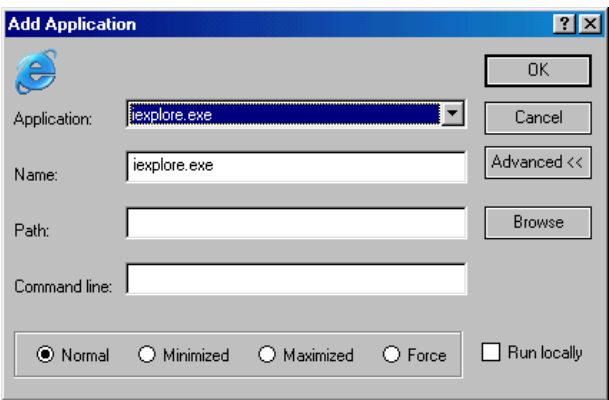

**Figure 14 The Add Application box** 

- 2. From the Drop-down **Application** list select the desired application. The name automatically appears in the **Name** box.
- 3. Click **OK**. The application / file appears in the **Run** menu.

# **46. Setting up non-resource applications or particular files**

- 1. When the desired application does not appear in the Drop-down **list**, press Advanced << | to see the full **Add Application** box.
- 2. Type or browse the name and full path of the application. (E.g. C:\Program files\Word\Word.exe). **The paths must be the same for all stations**.
- 3. To run a particular file, type the file path in the **Command line**.
- 4. Click **OK**. The application / file appears in the **Run** menu.

### <span id="page-25-0"></span>**47. Displaying the application**

From the bottom of the **Add Application** box choose to display the application in one of the following ways:

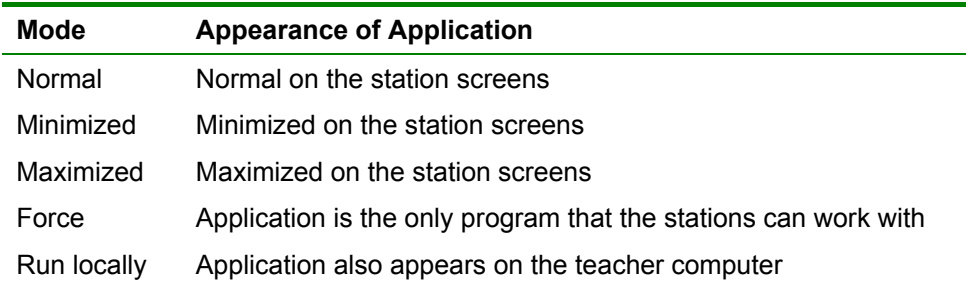

#### **48. Running an application**

<span id="page-25-1"></span>To run an application/ file after it has been set up:

- 1. Select the targets.
- 2. From the **Run** menu click the application/ file.

#### **49. Organizing the Run applications**

To organize the Run applications:

1. From the Run menu choose **Organize Run**. The **Organize Applications box** appears. See Figure 15.

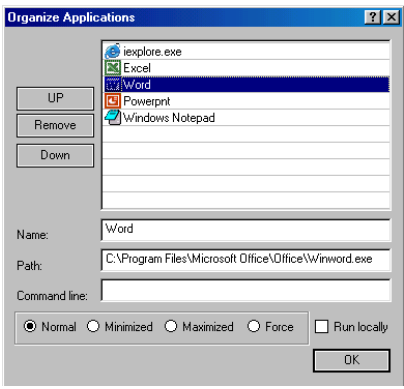

**Figure 15 The Organize Applications box**

2. From the list, move applications up or down or remove them. You can also choose how to display applications – see above. Click **OK**.

### <span id="page-26-0"></span>**50. Share Internet Explorer**

Open Internet Explorer on all stations. All stations display see the Web sites the teacher navigates to.

To open Internet Explorer on all stations:

From the Run menu click **Share Internet Explorer**.

# **The Tools menu**

<span id="page-27-0"></span>The following functions appear in the Tools menu.

# **51. Distributing files to stations**

Distributing files to stations is explained in section 26 on page 15

To send files to the shared folders:

- 1. Select the target stations.
- 2. Choose Tools/Send Files. The **Open** box appears.
- 3. Select the desired file and click **Open**. The file goes[.](#page-20-2)

# **52. Collecting files from stations**

Collect all files from the shared folder of selected stations.

To collect files:

- 1. Select the target stations.
- 2. Choose Tools/Collect Files. The **Browse for Folder** [bo](#page-21-2)x appea[rs.](#page-21-2)
- 3. Select a folder to which all files will go to. The files go to the selected folder. **Note!** Files automatically have the name of the station added to the file name.

# **53. Activity Log**

This is discussed in detail in section 41 on page 20.

To use the Activity Log:

- 1. Select the target stations.
- 2. Select Tools/Activity Log. The Application Activity box appears. See page 20.

# **54. Internet Manager**

This is discussed in detail in section 42 on page 21.

To use the Internet Manager:

Choose Tools/Internet Manager. The **Internet Access Control** box appears. See page 21.

#### **USER GUIDE**

#### <span id="page-28-0"></span>**55. Check for Updates**

Click to check for updates of AristoClass on the Internet.

#### **56. Digital board**

Use the tools of the Digital board to delineate and color objects on the screen.

To close the Digital board:

Right-click the mouse and choose **Close**, or press Alt+F4.

#### **57. Options**

Click to get the following options:

#### **58. Network**

In the **Network** tab the following options appear. See Figure 16.

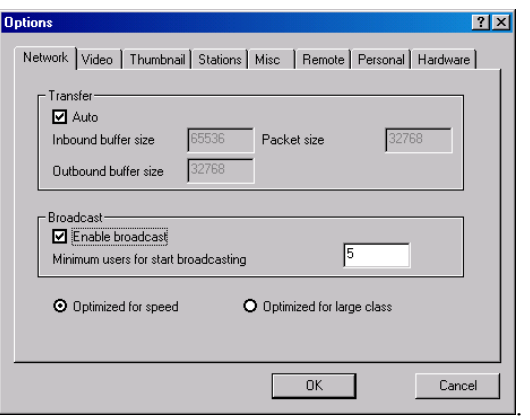

**Figure 16 Network options** 

#### **Transfer**

Choose between auto and manual buffer and packet size.

#### **Broadcast**

Enabling broadcast increases the speed of information transfer but with reduced stability. Only recommended for stable networks.

Minimum users to start using broadcast – recommended not less than 5.

#### **Optimized**

Choose between optimizing for speed or for a large class.

### <span id="page-29-0"></span>**59. Video**

Press the **Video** tab, the following options appear. See Figure 17.

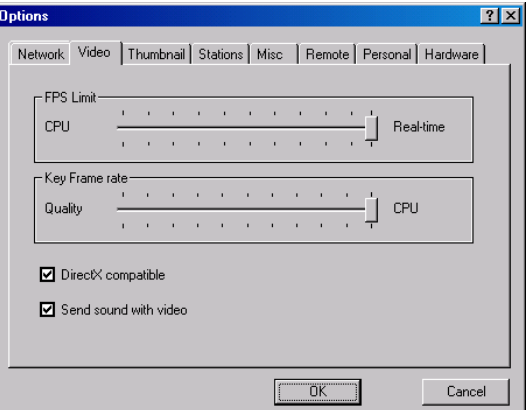

**Figure 17 Video options** 

#### **Frames per second / Key Frame Rate**

Choose the desired speeds.

### **Direct 3D enabled on stations**

When AristoClass is running in the background check this option to allow programs, which use Direct 3D to run.

#### **Send sound with video**

Discussed on page 12.

### <span id="page-30-0"></span>**60. Thumbnails**

Press the **Thumbnail** tab, the following options appear. See Figure 18.

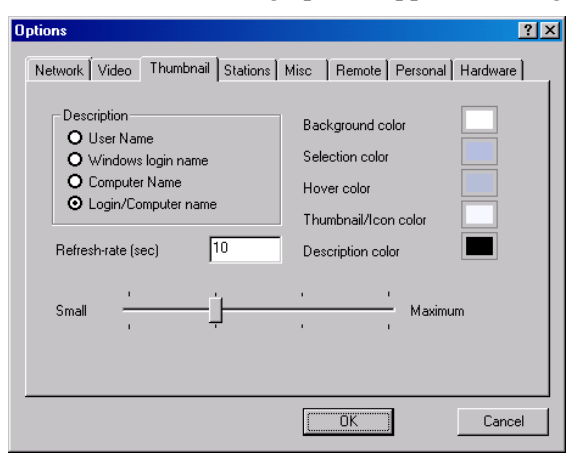

**Figure 18 Thumbnail options**

#### **Description**

Choose the information displayed below each stations thumbnail. By default the station screen appears with the computer name identifying it. The teacher may want to request a student to log in to identi[fy t](#page-7-1)he statio[n](#page-7-1) screen with the student's own name (User Name).

#### **Colors**

You can select different colors for each category.

#### **Refresh rate**

Choose the automatic refresh rate in seconds. 10 seconds is high. With a slow system set it at 30-40 seconds.

#### **Size adjusting bar**

Use the adjusting bar to change the size of the station thumbnails. This can be done from the View menu also.

#### **61. Stations**

Discussed in section 10 on page 7.

#### <span id="page-31-0"></span>**62. Miscellaneous**

Press the Misc tab, the following options appear. See Figure 19.

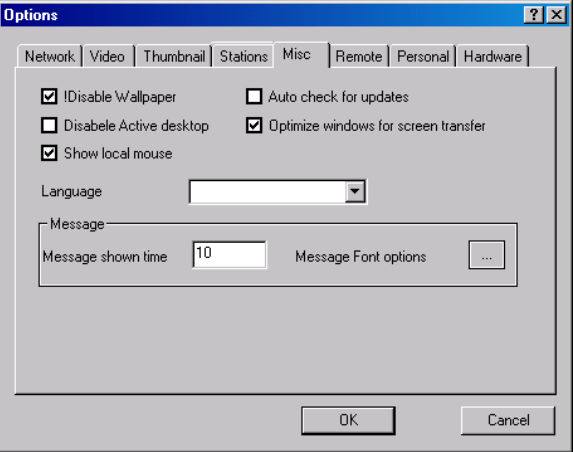

**Figure 19 The Misc box** 

**Disable Wallpaper -** Disable the Wallpaper of the teacher and all stations.

#### **Disable Active Desktop -** Disables Active Desktop.

#### **Show local mouse**

This option is relevant when taking control of a station. Check to show local (teacher) mouse and station curser. When unchecked only the station curser appears.

#### **Auto check for updates**

When checked AristoClass automatically checks for updates when the computer is switched on.

#### **Optimize windows for screen transfer**

Check this box to disable visual effects such as fade out etc.

#### **Language**

Choose language.

#### **Message**

When sending a message, choose how long it displays on the targeted screens in the **Message shown time** box. Choose the font and size in the **Message font options** box.

#### <span id="page-32-0"></span>**63. Remote**

Press the **Remote** tab, the following options appear. See Figure 20.

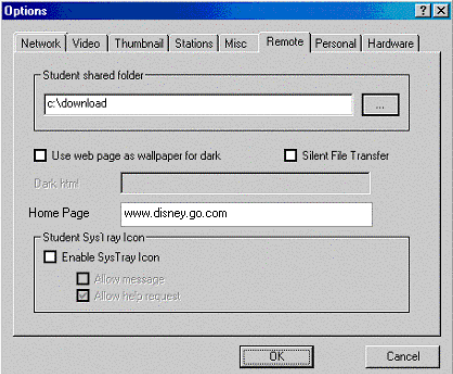

<span id="page-32-1"></span>**Figure 20 The R[emote box](#page-32-1)** 

**Student shared folder** - Discussed in section 26 on page 15.

#### **Use web page as wallpaper for dark**

Instead of darkening station screens have a Web page appear. Check the option then type the address in the **Dark html** box.

#### **Home Page**

Set a home page for all students Web browsers.

**Silent file transfer -** Discussed in section 27 on page 16.

#### **Student System tray icon**

Enable the AristoClass student station icons to send messages to the teacher and/or send a request for help.

When enabled the student right-clicks the AristoClass icon in the System tray to display a menu. See Figure 21.

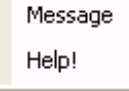

**Figure 21 Student menu** 

#### **Message**

Click **Message** to display a Message box. The student writes and sends messages to the teacher.

### <span id="page-33-0"></span>**Help!**

Click **Help!** to notify the teacher you need help. A Bulb icon appears on that students station on the teacher's screen.

#### **64. Personal**

Press the **Personal** tab, the following options appear. See Figure 22.

Write your name and email in the boxes provided.

#### **Password protection**

Password-protect AristoClass. Type and confirm a password. The next time AristoClass is opened a password box appears.

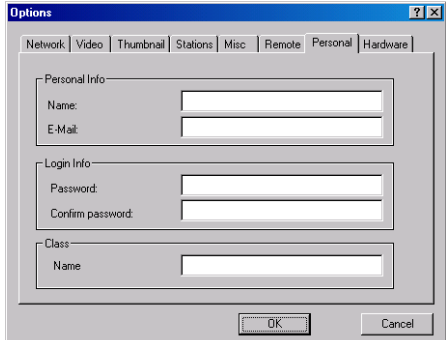

**Figure 22 The Personal box** 

#### **Class**

Type the name of a class.

#### **65. Hardware**

The options in the Hardware tab are explained in the relevant Minicom hardware documentation.

#### **66. Multi-classes and teachers on a network**

AristoClass can be used on the networks of large institutions, with numerous classes being run by different teachers.

Also more than one teacher can have the same station in a class. When this happens the teachers can only perform functions that do not nullify functions currently activated by a different teacher. For example, if one teacher sends his screen to the student a second teacher cannot do the same.

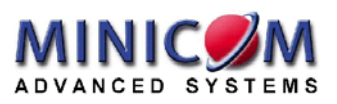